# **O USO DO SOFTWARE RÉGUA E COMPASSO NA CONSTRUÇÃO DE MOSAICOS<sup>1</sup>**

*THE USE OF THE RULER AND COMPASS SOFTWARE IN THE CONSTRUCTION OF MOSAICS*

# **Luciano Valente Martins<sup>2</sup> e Leandra Anversa Fioreze<sup>3</sup>**

# **RESUMO**

Por meio de pesquisa bibliográfica, foi analisado o *software* Régua e Compasso (C.a.R.), uma ferramenta dinâmica e interativa, o qual constitui um ótimo laboratório de aprendizagem da geometria. A construção de mosaicos utilizando construções geométricas com o régua e compasso pode contribuir para o aprimoramento da prática pedagógica, possibilitando criar situações de ensino-aprendizagem que proporcionam ao aluno o desenvolvimento de seu conhecimento. Neste trabalho, apresentam-se atividades para a construção de mosaicos utilizando o *software* régua e compasso. Elas objetivam contribuir para a melhoria do ensino-aprendizagem da Matemática.

**Palavras-chave:** *software* régua e compasso, mosaicos, construções geométricas.

#### *ABSTRACT*

*Through a bibliographical research, a Ruler and Compass software (C.a.R.) was analyzed as a dynamic and interactive tool, which constitutes an excellent laboratory of geometry learning. The construction of mosaics using geometry with a ruler and a compass can contribute to the improvement of the pedagogical practice allowing teaching/learning* situations for the development of the student's development of knowledge. In this work, *activities for the construction of mosaics are presented using the Ruler and Compass* 

<sup>1</sup> Trabalho Final de Graduação - TFG.

<sup>2</sup> Acadêmico do Curso de Matemática - UNIFRA.

<sup>3</sup> Orientadora - UNIFRA.

*software. They aim to contribute for learning Mathematics. In this work, activities for the construction of mosaics are presented using software Ruler and Compass, which objective to contribute for the improvement of the teach-learning of the Mathematics.*

*Keywords: ruler and compass software, mosaics, geometric constructions.*

# **INTRODUÇÃO**

O ensino da Matemática hoje é ministrado de diferentes maneiras e uma delas se faz pelo uso do computador. Para esse f m, existem vários softwares que estão disponibilizados de forma livre ou comercial. Na realidade atual, de contínua inserção da tecnologia em todos os contextos, professores e alunos necessitam aprender a investigar os recursos computacionais de modo a construir seus próprios conhecimentos. O uso do computador é um dos caminhos possíveis para o envolvimento do aluno com a construção do seu saber (SANGIACOMO, 1999).

Conforme Borba e Penteado (2003), a informática é um tema de grande discussão que busca sua contínua inserção no ensino da Matemática. Aliar, porém, recursos computacionais a conteúdos matemáticos requer preparação e investigação na escolha de *softwares* adequados e viáveis que possam auxiliar no exercício dessa prática, possibilitando tanto aos alunos quanto aos professores o aprimoramento de seus conhecimentos.

Dentro desse amplo leque que a informática oferece, destacam-se os *softwares* educativos, ou seja, os *softwares* que foram construídos com a finalidade de contribuir com o processo ensino-aprendizagem. Dos diversos *softwares* dispostos na rede, escolheu-se o *Compass and Ruler* (C.a.R.) cuja tradução é Régua e Compasso, que é classificado como *freeware* e possibilita várias atividades. Neste trabalho, desenvolveu-se algumas atividades relacionadas às construções geométricas por meio dos mosaicos.

#### **MOSAICOS**

Os mosaicos são conhecidos desde os tempos antigos e estavam presentes nas civilizações assíria, babilônica, persa, egípcia, grega, chinesa e outras (BARBOSA, 1993).

São diversos os lugares em que se encontram os mosaicos: tetos e painéis de parede de templos ou palácios, azulejos das paredes, malhas entrelaçadas das cercas, calçamentos de ruas, pisos de tacos, etc..

A construção de mosaicos, além da beleza artística, contém padrões geométricos que apresentam um certo tipo de simetria ornamental, com emprego de figuras relativamente simples, cuja repetição e interação formam um todo harmonioso e estético, conforme figura 1.

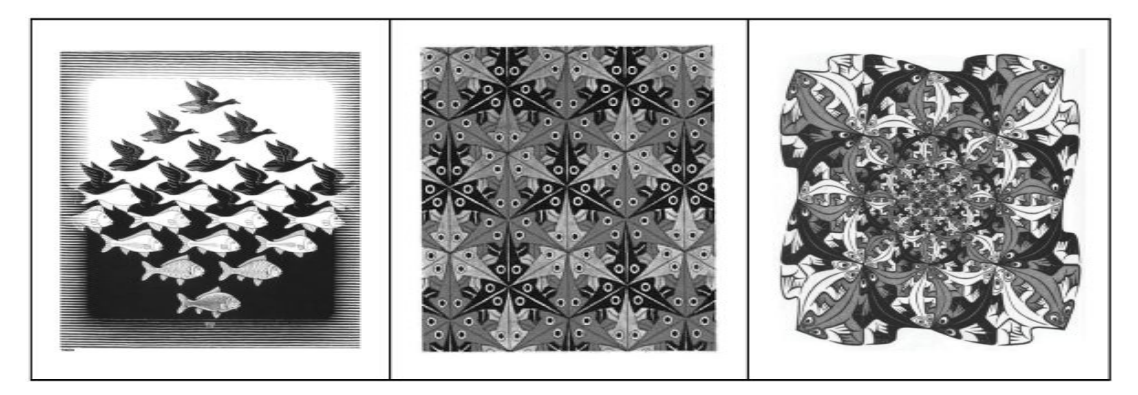

Figura 1 - Mosaicos de Escher<sup>4</sup>.

Limitando-se mais à Matemática do que ao aspecto artístico, mosaico significa o estudo do preenchimento do plano com figuras geométricas. Neste artigo, são enfatizadas as coberturas formadas exclusivamente por alguns polígonos regulares, ou seja, aqueles que possuem lados congruentes e ângulos internos congruentes. Os mosaicos explorados neste trabalho são os compostos por malhas de triângulos equiláteros, por quadrados e hexágonos regulares.

Segundo Alves (1999, p. 3), trabalhar com mosaicos é algo muito interessante, porém, ao utilizar apenas polígonos regulares para sua construção, devem ser impostas duas condições:

a) se dois polígonos regulares intersectam-se, então essa interseção é um lado ou um vértice comum, conforme figura 2;

b) a distribuição dos polígonos regulares ao redor de cada vértice é sempre a mesma, conforme figura 3.

<sup>4</sup> Mauritus Cornelis Escher nasceu em Leeuwarden, na Holanda, em 17 de junho de 1898 e faleceu em 27 de março de 1972. Destacou-se nas artes gráficas, em especial em xilogravuras, litografias e meios-tons, que tendem a representar construções impossíveis, preenchimento regular do plano e padrões geométricos entrecruzados que se transformam gradualmente para formas completamente diferentes. Sua principal contribuição deve-se a sua capacidade de gerar imagens de alto padrão técnico e estético que impressionam pelos efeitos de ilusão óptica. Seu encanto pelos mosaicos se traduzem em suas obras, que apresentam figuras de homens, peixes, aves, lagartos, formados a partir de uma malha de polígonos (VARANDAS, 2000).

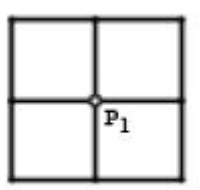

**Figura 2** - Intersecção de uma malha quadrangular.

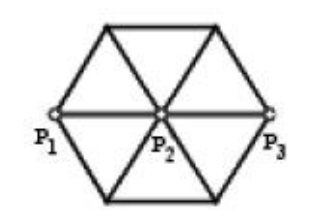

**Figura 3** - Intersecção e distribuição da malha triangular.

Uma maneira de verificar quais polígonos regulares que preenchem o plano sem sobreposições ou espaços intermediários consiste em obter exatamente k . i = 360º, em que k é o número de polígonos e i a medida do ângulo interno de cada polígono. Ou, então, obter k tal que k . i < 360º e (k + 1) . i > 360º, concluindo que k  $\frac{360^{\circ}}{}$  (BARBOSA, 1993).

*i* O menor valor para k é 3, pois não tem sentido preencher o plano com k = 1 ou k = 2 polígonos. E como k $\leq 360^\circ$  , então i  $\leq$  120º. Ou seja, experiências devem ser realizadas considerando polígonos regulares com ângulos internos menores ou iguais a 120<sup>°</sup>; para ângulo interno igual a 120<sup>°</sup>, tem-se o hexágono regular.

A partir das ideias colocadas, será demonstrado que os únicos polígonos regulares que cobrem o plano são os quadrados, hexágonos e triângulos. Considerando que o polígono regular possui n lados, o seu ângulo central será  $x = 360^{\circ}$  e, portanto, o ângulo interno i será dado por  $i + x = 180^{\circ}$ , *n*

em que i = 180° - 
$$
\frac{360°}{n}
$$
.

Ou, de forma equivalente:

$$
i = \frac{(n-2)180^{\circ}}{n} \qquad (1)
$$

Ao supor que k polígonos regulares congruentes ajustem-se ao redor de um ponto, deve-se ter  $k \cdot i = 360^\circ$  ou:

$$
k = \frac{360^{\circ}}{i}
$$
 (2)

Ao substituir (2) em (1), obtém-se:

$$
k = \frac{2n}{n-2} \tag{3}
$$

Entretanto, sabe-se que  $k \geq 3$ , pois não tem sentido colocar ao redor de um ponto 1 ou 2 polígonos, que resulta em  $\frac{2n}{3} \geq 3$ 2 2 *n n* . Resolvendo essa inequação, encontra-se  $n \leq 6$ . Portanto, a prova fica facilitada e restrita aos únicos valores de n possíveis: 6, 5, 4 e 3.

a) n = 6; tem-se 
$$
k = \frac{2.6}{6-2} = 3
$$
.

Desse modo, pode-se ajustar ao redor de um ponto 3 hexágonos regulares.

b) 
$$
n = 5
$$
; tem-se  $k = \frac{2.5}{5 - 2} = 3.333...$ 

Como k deve ser um número inteiro, conclui-se que não se podem ajustar pentágonos regulares ao redor de um ponto.

c) n = 4; tem-se 
$$
k = \frac{2.4}{4-2} = 4
$$
.

Portanto, podem-se ajustar ao redor de um ponto 4 quadrados.

c) n = 3; tem-se 
$$
k = \frac{2.3}{3-1} = 6
$$
.

Logo, podem-se ajustar ao redor de um ponto 6 triângulos equiláteros.

#### **RÉGUA E COMPASSO C. a. R.**

O *software* Régua e Compasso foi desenvolvido pelo professor René Grothmann da Universidade Católica de Berlim, na Alemanha, em 1999. O C.a.R. está escrito na linguagem Java, tem código aberto, roda em qualquer plataforma Windows, Linux ou Macintosh e está disponível para download em <http://www.professores.uff.br/hjbortol/car/>.

Diferentemente do que ocorre com régua e compasso tradicionais, as construções feitas com o *software* Régua e Compasso são dinâmicas e interativas, tornando o programa um ótimo laboratório de aprendizagem de geometria. O aluno ou o professor pode testar suas conjecturas por meio de exemplos e contra-exemplos que eles mesmos podem criar.

Depois de feitas as construções, como pontos, retas e círculos, esses elementos podem ser deslocados na tela sem alterar as relações geométricas previamente estabelecidas (pertinência, paralelismo, etc.), permitindo, assim, que o aluno (ou o professor), ao invés de gastar tempo com detalhes de construção repetitivos, concentre-se na associação existente entre os objetos.

As construções podem ser realizadas apenas com cliques no botão esquerdo do *mouse*. Após o primeiro clique, o objeto a ser construído é constantemente exibido até que se decida onde colocá-lo. O programa possui recursos de animação (incluindo a produção de traços de pontos móveis), desse modo, oferta a criação de macros e a exportação de construções como applets e exercícios interativos. O programa orienta o usuário com mensagens abaixo da área de construção.

As construções são salvas em arquivos com a extensão .zir, a qual significa a abreviação de "C.a.R" no idioma germânico, e podem ser abertos em qualquer editor de textos, pois são codificados em XML.

O programa tem quatro áreas principais: menu principal (A), barra de ferramentas (B), área de trabalho (C) e área de dicas e ajuda (D). A tela inicial tem o aspecto da figura 4:

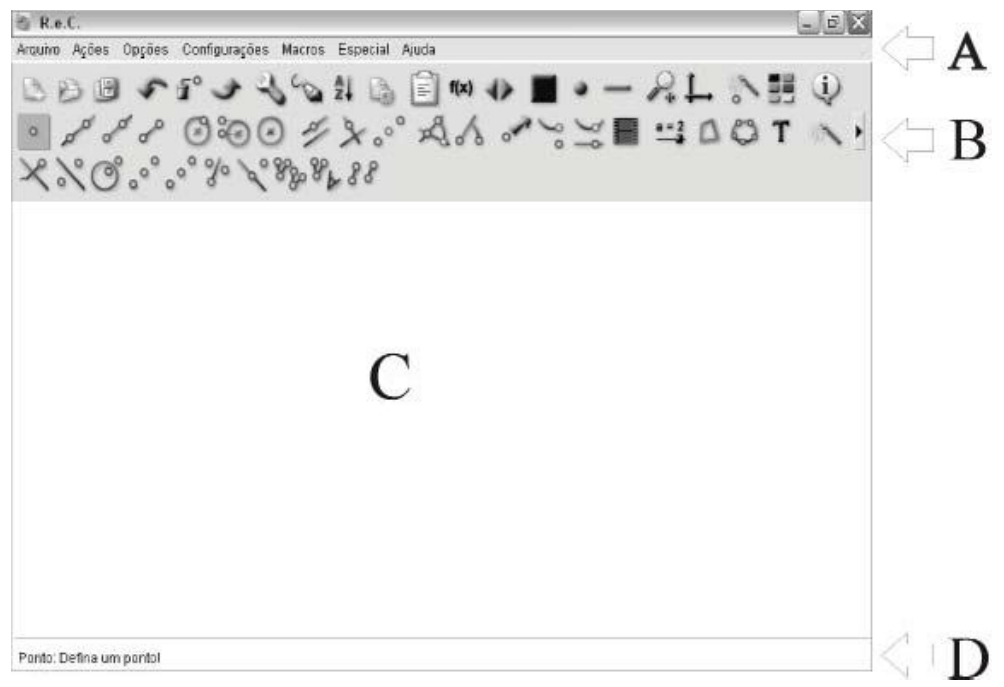

**Figura 4** - Tela inicial do C.a.R.

#### **ATIVIDADES UTILIZANDO O** *SOFTWARE* **RÉGUA E COMPASSO**

Nesta seção, serão construídas figuras geométricas regulares planas e seus macros utilizando o *software* Régua e Compasso. Um macro é um facilitador, pois permite que, em determinado momento da atividade, a figura geométrica construída, por mais complicada que seja, possa ser utilizada para a atividade com um simples clique. Tais macros são mecanismos eficientes, pois automatizam construções repetitivas. Eles podem ser obtidos prontos ou construídos e salvos para posterior utilização com a extensão .mcr.

Também serão construídos mosaicos regulares, obedecendo às condições de intersecção e distribuição dos polígonos no plano. Para facilitar essa construção, serão usados os macros de polígonos regulares. Esses macros obedecem a três passos de criação: seleção dos objetos iniciais; seleção dos objetos finais e definição do nome do objeto.

Para a realização das atividades, serão usados os seguintes comandos que estão dispostos na barra de ferramentas, conforme figura 5:

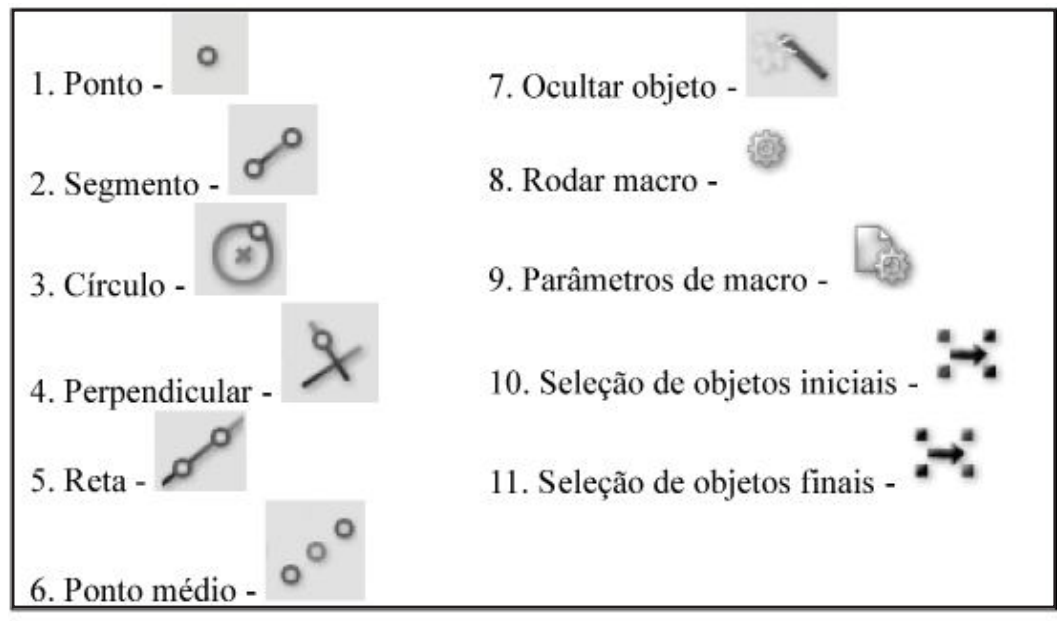

**Figura 5** - Comandos a serem utilizados nas atividades.

As atividades apresentadas a seguir descrevem a construção de triângulos equiláteros, quadrados e hexágonos regulares. Para que as propriedades sejam mantidas, ao movimentar pontos ou lados das figuras construídas, devem-se tomar alguns cuidados especiais nessa construção, que estão diretamente relacionados aos conceitos geométricos de cada polígono considerado.

#### ATIVIDADE 1 - CONSTRUÇÃO DE UM TRIÂNGULO EQUILÁTERO.

Passos para a construção:

1) Com a ferramenta Segmento, crie o segmento AB.

2) Com a ferramenta Círculo, crie uma circunferência com centro no ponto A e raio AB e repita a operação para o ponto B.

3) Com a ferramenta Ponto, crie o terceiro ponto resultante da intersecção entre as circunferências, que será o vértice C.

4) Com a ferramenta Segmento, crie os lados BC e AC do triângulo (Figura 6).

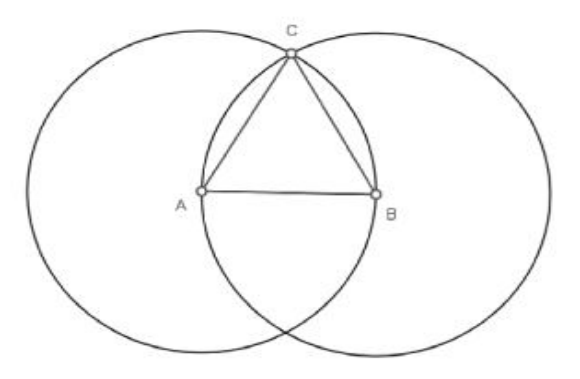

**Figura 6** - Construção do triângulo equilátero.

5) Com a ferramenta Ocultar Objeto, clique sobre os traços que não quer que apareça, nesse caso, as duas circunferências (Figura 7).

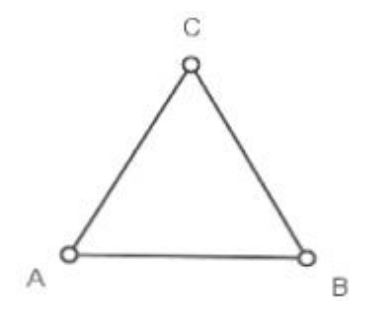

**Figura 7** - Triângulo equilátero construído.

ATIVIDADE 2 - CONSTRUÇÃO DE UM QUADRADO.

Passos para a construção:

1) Com a ferramenta Segmento, crie um segmento de reta AB.

2) Com a ferramenta Círculo, crie uma circunferência com centro em A e raio AB.

3) Com a ferramenta Perpendicular, crie retas perpendiculares ao segmento AB passando pelos pontos A e B.

4) Na intersecção da circunferência, com a reta perpendicular que passa no ponto

A, crie o ponto C com a ferramenta Ponto.

5) No ponto C, crie uma reta perpendicular a reta  $\overline{AC}$ .

6) Com a ferramenta Ponto, crie o ponto D formado pela intersecção entre as duas retas perpendiculares CD e BD (Figura 8).

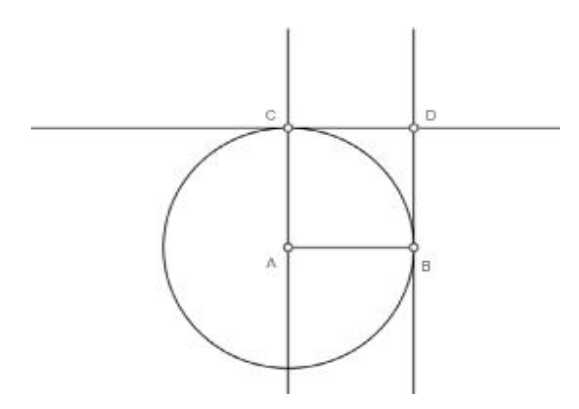

**Figura 8** - Construção do quadrado.

7) Com a ferramenta Ocultar Objeto, clique sobre as três retas perpendiculares e a circunferência.

8) Com a ferramenta Segmento, crie os segmentos AC, CD e BD (Figura 9).

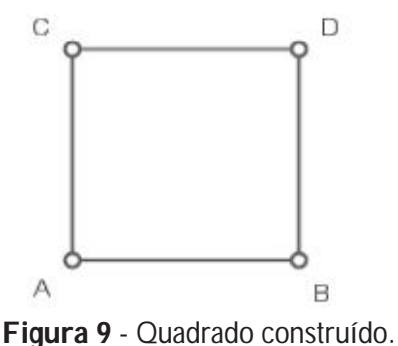

ATIVIDADE 3 - CONSTRUÇÃO DE UM HEXÁGONO REGULAR.

Passos para a construção:

1) Com a ferramenta Segmento, crie um segmento de reta AB.

2) Com a ferramenta Círculo, crie uma circunferência C<sub>1</sub> com centro em A e raio AB e uma circunferência C $_{_2}$  com centro em B e raio AB. Na intersecção das circunferências C<sub>1</sub> e C<sub>2</sub> , crie o ponto P<sub>1</sub>.

3) Com a ferramenta Círculo, crie uma circunferência  $C_3$  com centro em P<sub>1</sub> e raio P<sub>1</sub>A. 4) Com a ferramenta Ponto, crie os pontos F e C, resultantes de um dos pontos das intersecções de C<sub>1</sub> com C<sub>3</sub> e C<sub>2</sub> com C<sub>3</sub>, respectivamente (Figura 10).

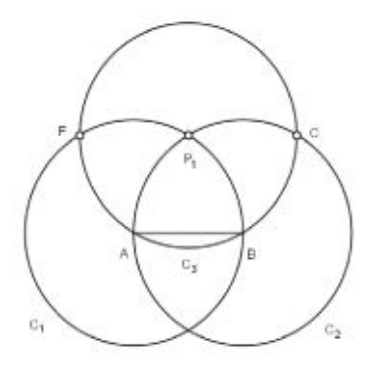

**Figura 10** - Construção do hexágono regular.

5) Com a ferramenta Círculo, crie uma circunferência  $C_4$  com origem em F e raio AF e uma circunferência C $_{\rm 5}$  com origem em C e raio BC (Figura 11).

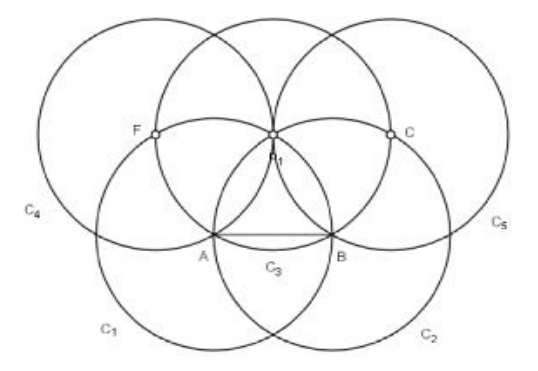

**Figura 11** - Construção do hexágono regular.

6) Com a ferramenta Ponto, crie os pontos D e E, resultantes de um dos pontos das intersecções de C<sub>3</sub> com C<sub>5</sub> e C<sub>3</sub> com C<sub>4</sub>, respectivamente (Figura 12).

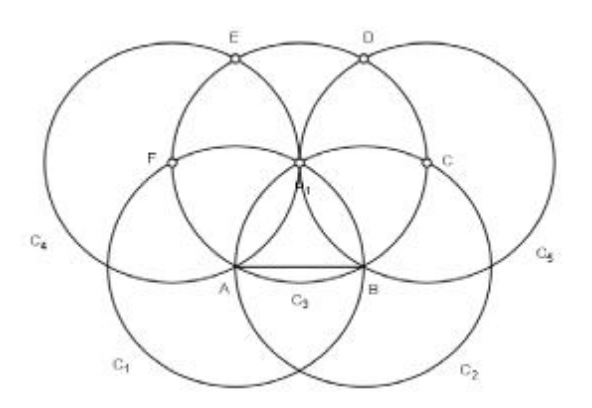

**Figura 12** - Construção do hexágono regular.

7) Com a ferramenta Segmento, construa os segmentos BC, CD, DE, EF e AF. 8) Com a ferramenta Ocultar Objeto, clique sobre as circunferências e o ponto central (Figura 13).

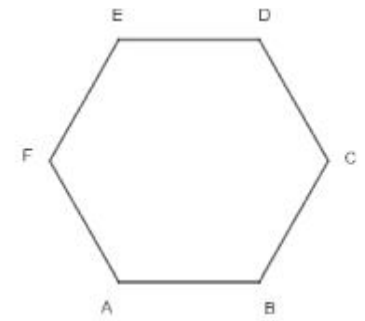

**Figura 13** - Hexágono regular construído.

A seguir, as atividades mostram como se deve fazer para obter macros para os polígonos regulares que serão utilizados na construção dos mosaicos. Nessas atividades, o aluno irá utilizar mais algumas ferramentas disponíveis no *software*.

# ATIVIDADE 4 - MACRO PARA O TRIÂNGULO EQUILÁTERO.

Passos para a construção macro:

A partir do triângulo equilátero construído na atividade 1.

1) Clique sobre o botão Parâmetros de macro. Aparecerá, então, o botão de Seleção de objetos iniciais, no caso, o segmento AB.

2) Clique em Seleção de objetos iniciais novamente. Aparecerá o botão de Seleção de objetos finais. Clique sobre os objetos finais, nesse caso, o vértice C e os lados BC e AC.

3) Clique em Seleção de objetos finais e defina o nome do macro com sua descrição.

4) Salve o macro no disco local para futuras aplicações.

# ATIVIDADE 5 - MACRO PARA O QUADRADO.

Passos para a construção do macro:

A partir do quadrado construído na atividade 2.

1) Clique sobre o botão Parâmetros de macro. Aparecerá, então, o botão de Seleção de objetos iniciais, clique no segmento de reta AB.

2) Clique, novamente, em Seleção de objetos iniciais. Aparecerá o botão de Seleção de objetos finais. Clique sobre os objetos finais, no caso, os outros dois vértices e os três lados. 3) Clique, novamente, em Seleção de objetos finais e defina o nome do macro com sua descrição.

4) Salve o macro no disco local para futuras aplicações.

# ATIVIDADE 6 - MACRO PARA O HEXÁGONO REGULAR.

Passos para a construção do macro:

A partir do hexágono regular construído na atividade 3.

1) Clique sobre o botão Parâmetros de macro, aparecerá o botão de Seleção de objetos iniciais, clique no segmento de reta AB.

2) Clique em Seleção de objetos iniciais novamente. Aparecerá o botão de Seleção de objetos finais. Clique sobre os objetos finais, no caso, os quatro outros vértices e os cinco lados.

3) Clique, novamente, em Seleção de objetos finais e defina o nome do macro com sua descrição.

4) Salve o macro no disco local para futuras aplicações.

A seguir, as atividades tratam da construção dos mosaicos, objetivo principal deste trabalho. Nas atividades, o aluno deverá identificar os polígonos dos mosaicos apresentados, observar padrões e regularidades nas construções a serem realizadas, preenchendo o plano de forma que a distribuição em torno dos vértices considerados seja sempre a mesma.

ATIVIDADE 7 - CONSTRUÇÃO DE MOSAICO COM QUADRADOS, APRESENTADO NA FIGURA 14.

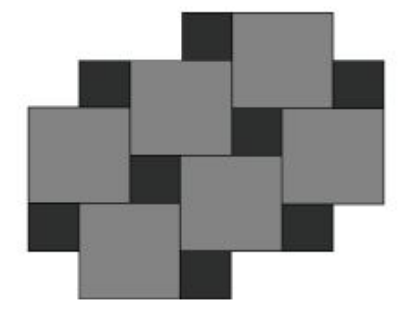

**Figura 14** - Mosaico com quadrados.

Passos para a construção:

1) Carregue os macros salvos no computador, procure o destino em que foi salvo e abra.

2) Clique em Rodar Macro e escolha o macro quadrado.

3) Com o macro do quadrado, construa um quadrado ABCD.

4) Com a ferramenta Ponto Médio, trace os pontos médios M<sub>1</sub>, M<sub>2</sub> e M<sub>3</sub> nos lados BC, CD e DA, respectivamente.

5) Com o macro quadrado, construa os quadrados M<sub>1</sub>BEF, M<sub>2</sub>CGH e M<sub>2</sub>DIJ, conforme figura 15. As medidas dos lados desses quadrados serão iguais à metade da medida do lado do quadrado ABCD.

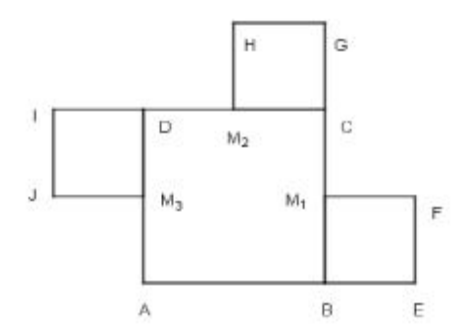

**Figura 15** - Construção do mosaico.

6) Com o macro quadrado, construa o quadrado com um dos lados GM $_{\textrm{\scriptsize{i}}}$ . O quadrado construído será GM<sub>1</sub>LM.

7) Com o macro quadrado, construa o quadrado com um dos lados IM $_{\textrm{\tiny{2}}}$ . O quadrado construído será IM<sub>2</sub>NO.

8) Com a ferramenta Ponto Médio, trace os pontos médios M<sub>4</sub> e M<sub>5</sub> nos lados NO e LM, respectivamente.

9) Com o macro quadrado, construa os quadrados  $\mathsf{M}_{\mathsf{s}}\mathsf{LPO}$ ,  $\mathsf{M}_{\mathsf{4}}\mathsf{N}\mathsf{RS}$  e TMVX.

10) Com o macro quadrado, construa o quadrado com um dos lados HT. O quadrado construído será RHTU.

11) Com o macro quadrado, construa o quadrado com um dos lados VM $_{\rm s}$ . O quadrado construído será V $\mathsf{M}_{\mathsf{5}}$ ZY (Figura 16).

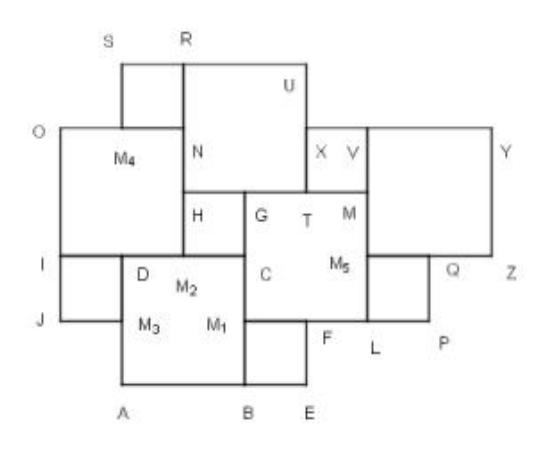

**Figura 16** - Construção do mosaico.

12) Os próximos quadrados a serem construídos seguirão o mesmo processo utilizado nos passos anteriores (Figura 17).

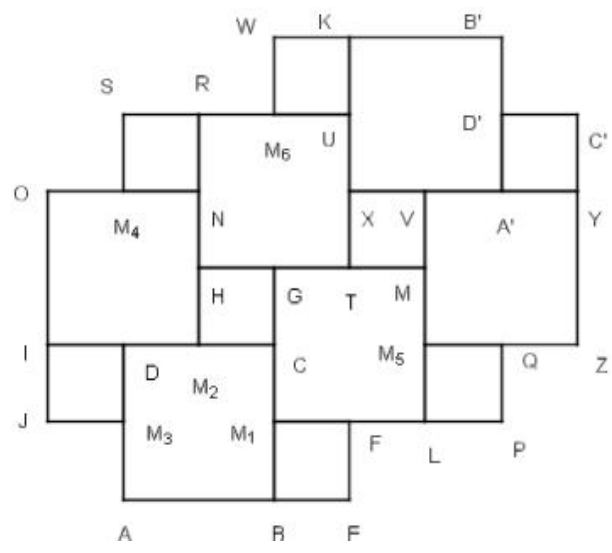

**Figura 17** - Mosaico construído.

13) Salve o mosaico.

ATIVIDADE 8 - CONSTRUÇÃO DO MOSAICO COM HEXÁGONOS REGU-LARES E TRIÂNGULOS EQUILÁTEROS, APRESENTADO NA FIGURA 18.

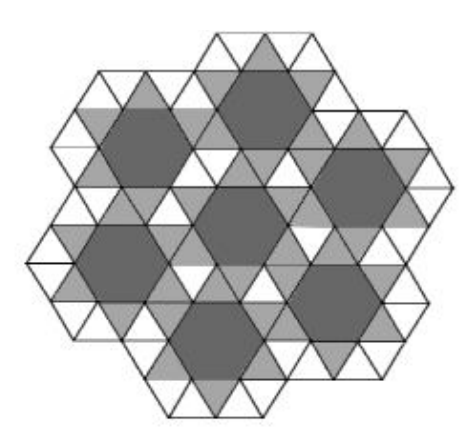

**Figura 18** - Mosaico com hexágonos regulares e triângulos equiláteros.

Passos para a construção:

- 1) Carregue os macros salvos no computador.
- 2) Clique em rodar macro e escolha o macro hexágono regular.

3) Crie o primeiro hexágono regular.

4) Clique em rodar macro e escolha o macro triângulo equilátero, preenchendo ao redor dos lados do hexágono (Figura 19).

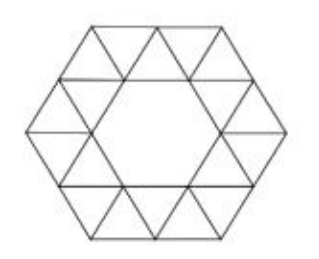

**Figura 19** - Construção do mosaico.

5) Clique em rodar macro e escolha o macro hexágono regular. Crie os hexágonos restantes, observando as posições desejadas (Figura 20).

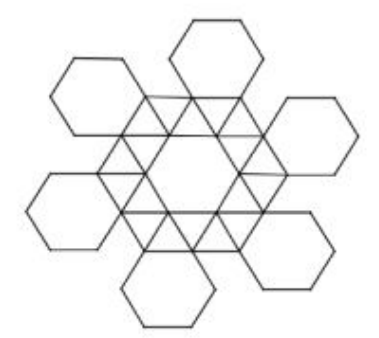

**Figura 20** - Construção do mosaico.

6) Clique em rodar macro e escolha o macro triângulo equilátero, preenchendo em volta dos lados dos hexágonos (Figura 21).

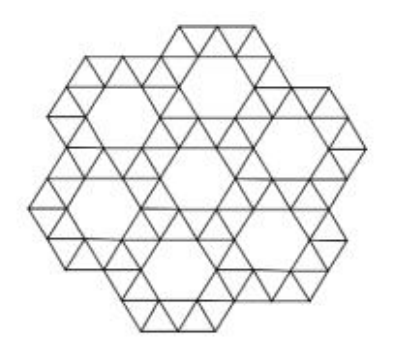

**Figura 21** - Mosaico construído.

7) Salve o mosaico em local desejado.

ATIVIDADE 9 - CONSTRUÇÃO DO MOSAICO UTILIZANDO TRIÂNGULOS EQUILÁTEROS, APRESENTADO NA FIGURA 22.

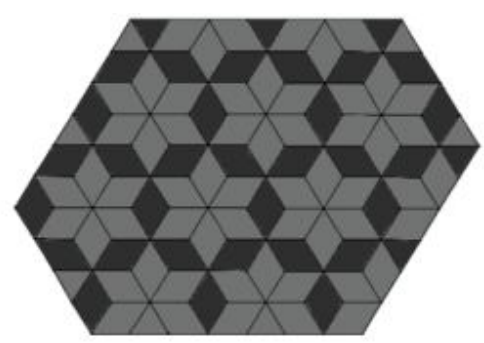

**Figura 22** - Mosaico com triângulos equiláteros.

Passos para a construção:

- 1) Carregue os macros salvos no computador.
- 2) Clique em rodar macro e escolha o triângulo equilátero.
- 3) Crie uma malha triangular formada por triângulos congruentes (Figura 23)

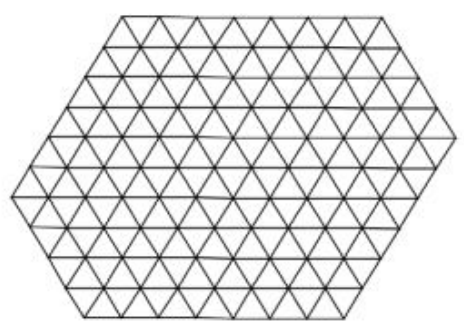

**Figura 23** - Construção do mosaico.

4) Com a ferramenta Ocultar objeto, esconda todos os traços desnecessários (Figura 24).

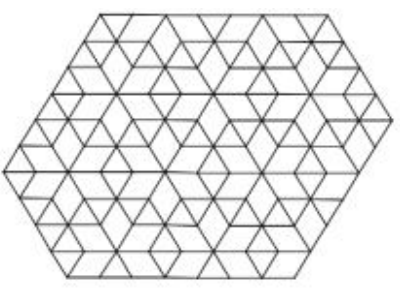

**Figura 24** - Mosaico construído.

5) Salve o mosaico em local desejado.

ATIVIDADE 10 - CONSTRUÇÃO DO MOSAICO UTILIZANDO HEXÁGONOS REGULARES, QUADRADOS E TRIÂNGULOS EQUILÁTEROS, APRESEN-TADO NA FIGURA 25.

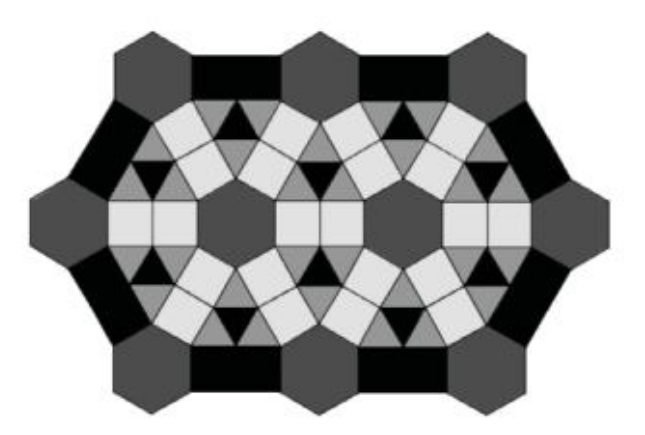

**Figura 25** - Mosaico com hexágonos regulares, quadrados e triângulos equiláteros.

Passos para a construção:

1) Carregue os macros salvos no computador.

2) Clique em rodar macro e escolha o macro hexágono regular.

3) Crie o hexágono ABCDEF.

4) Clique em rodar macro e escolha o macro quadrado. Crie um quadrado BCGH com intersecção no lado BC do hexágono e um quadrado GHIJ com intersecção no lado GH do quadrado BCGH.

5) Clique em rodar macro e escolha o macro hexágono regular. Crie o hexágono IJLMNO (Figura 26).

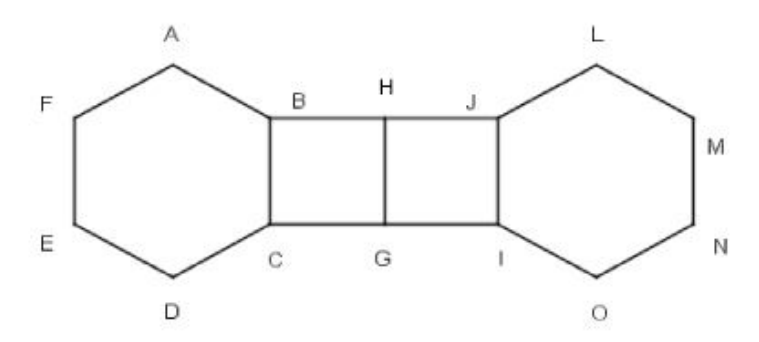

**Figura 26** - Construção do mosaico.

6) Clique em rodar macro e escolha o macro quadrado. Crie os quadrados em cada um dos lados dos hexágonos regulares (Figura 27).

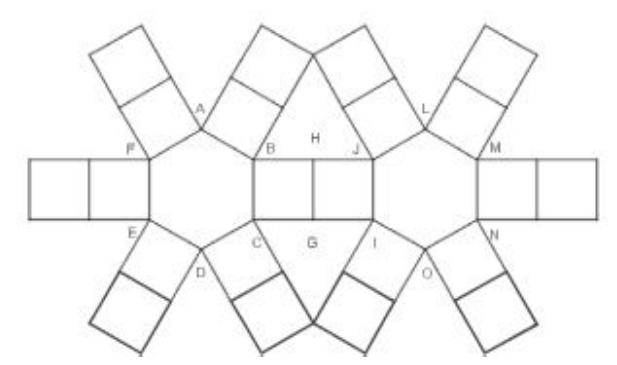

**Figura 27** - Construção do mosaico.

7) Clique em rodar macro e escolha o macro hexágono regular. Crie os hexágonos, observando as posições desejadas (Figura 28).

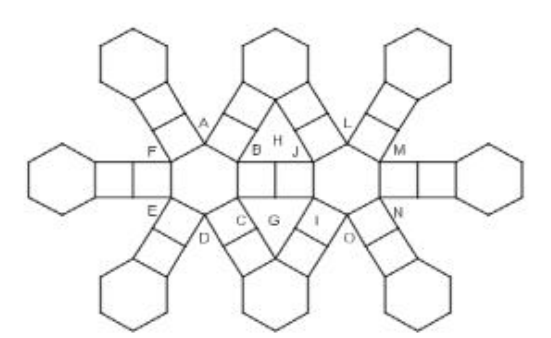

**Figura 28** - Construção do mosaico.

8) Clique em rodar macro e escolha o macro quadrado. Crie os quadrados, unindo os hexágonos (Figura 29).

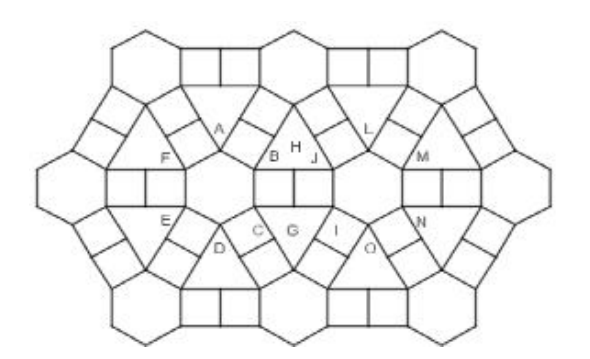

**Figura 29** - Construção do mosaico.

9) Clique em rodar macro e escolha o macro triângulo equilátero. Crie um triângulo unindo os pontos médios dos lados dos triângulos formados pelos quadrados (Figura 30).

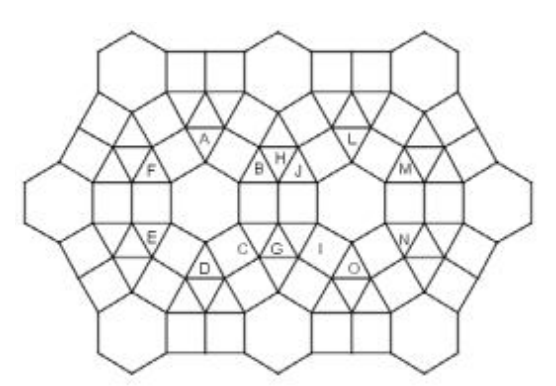

**Figura 30** - Mosaico construído.

10) Salve o mosaico em local desejado.

# **CONCLUSÃO**

Segundo Pains (2002), a possibilidade de uso de recursos computacionais na educação escolar é vista como uma condição necessária para atingir exigências da sociedade da informação, mas está longe de ser suficiente para garantir transformações qualitativas na prática pedagógica.

Assim, o computador e os *softwares* devem ser mais um instrumento no auxílio do ensino-aprendizagem da Matemática, tendo em vista que muitas instituições educacionais já estão com laboratórios de informática instalados e outras em fase de instalação.

A utilização de *softwares* dinâmicos que possuem a possibilidade de movimentar figuras e transformá-las enriquece o processo ensino-aprendizagem de Matemática, o que muitas vezes somente com lápis e papel não traria a dinamicidade inerente a esse enfoque. Ao modificar algumas características de um elemento tomado como base em uma figura e percorrer esse objeto na tela com o auxílio do *mouse*, torna-se possível seguir as mudanças na figura em tempo real, diferentemente da geometria feita com lápis e papel (BITENCOURT, 1998).

Por meio do uso do computador e do *software* Régua e Compasso, somado às atividades elaboradas e desenvolvidas, tem-se um forte aliado para o ensino-aprendizagem da geometria através de mosaicos, pois, por meio do *software,* os conceitos geométricos são construídos a cada passo dado e com o estudo dos mosaicos, além das construções geométricas, observa-se um pouco da arte com que se convive no dia a dia.

#### **REFERÊNCIAS**

ALVES, Sérgio; DALCIN, Mário. Mosaicos do Plano. **Revista do Professor de Matemática.** São Paulo, n. 40, 1999. Disponível em: <http://www.professores. uff.br/hjbortol/car/>. Acesso em: mar. 2008.

BARBOSA, Ruy Madsen. **Descobrindo padrões em mosaicos**. São Paulo: Atual, 1993.

BITENCOURT, J. Informática na educação? Algumas considerações a partir de um exemplo. **Rev. Fac.** Ed., São Paulo, v. 24, n.1, p. 23-26, jan./jun. 1998.

BORBA, Marcelo de Carvalho; PENTEADO, Miriam Godoy. **Informática e Educação Matemática.** Belo Horizonte: Autêntica, 2003.

PAINS, Luiz Carlos. **Educação Escolar e as Tecnologias da Informática.** Belo Horizonte: Autêntica, 2002.

SANGIACOMO, Ligia et al. **Geometria Plana com Cabri-Geomètre:** diferentes metodologias. São Paulo: Proem, 1999.

VARANDAS, José Manuel. Artistas Matemáticos. Lisboa, 2000. Disponível em: <http://www.educ.fc.ul.pt/icm/icm2000/icm33/Escher.htm>. Acesso em: mai. 2008.